# Microsoft Outlook 中的電子郵件設定

本教程介紹如何使用您的電子郵件帳戶設置 Microsoft Outlook。本教程著重設置 Microsoft Outlook 2007, 但這些設置是在其他版本的 Microsoft Outlook 中類似。在本教程中使用的設置, 您可以設置以 前版本的 Microsoft Outlook。

## 您在 Microsoft Outlook 中的電子郵件帳戶設置

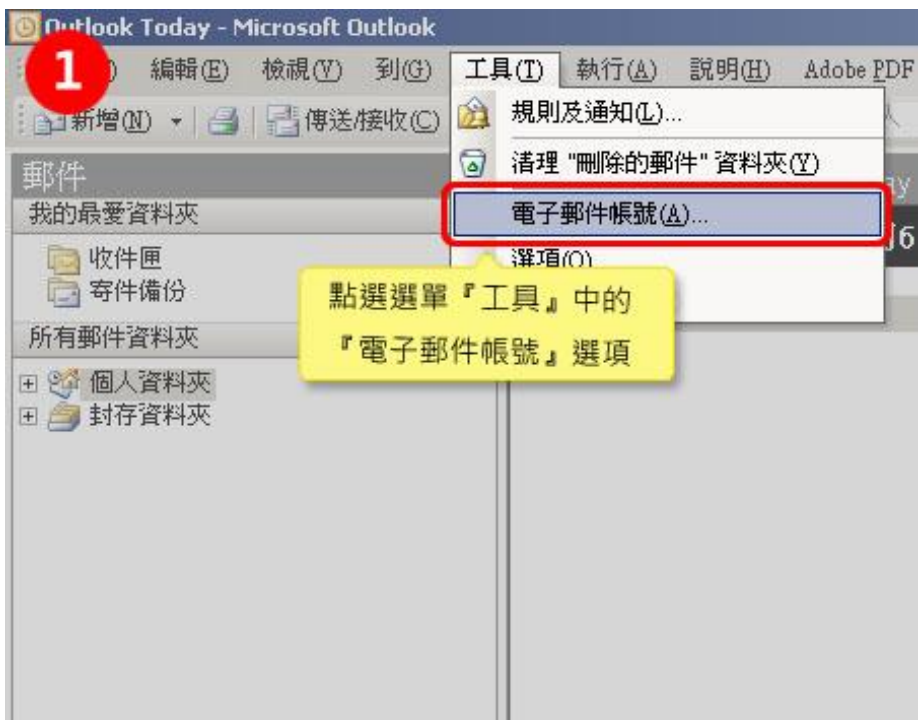

1. 在 Microsoft Outlook 中,選擇工具 > 電子郵件帳戶。

2. 在電子郵件帳戶嚮導視窗中,選擇"添加新的電子郵件帳戶",然後按下一步

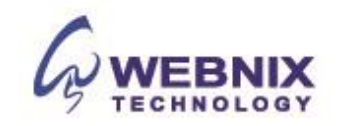

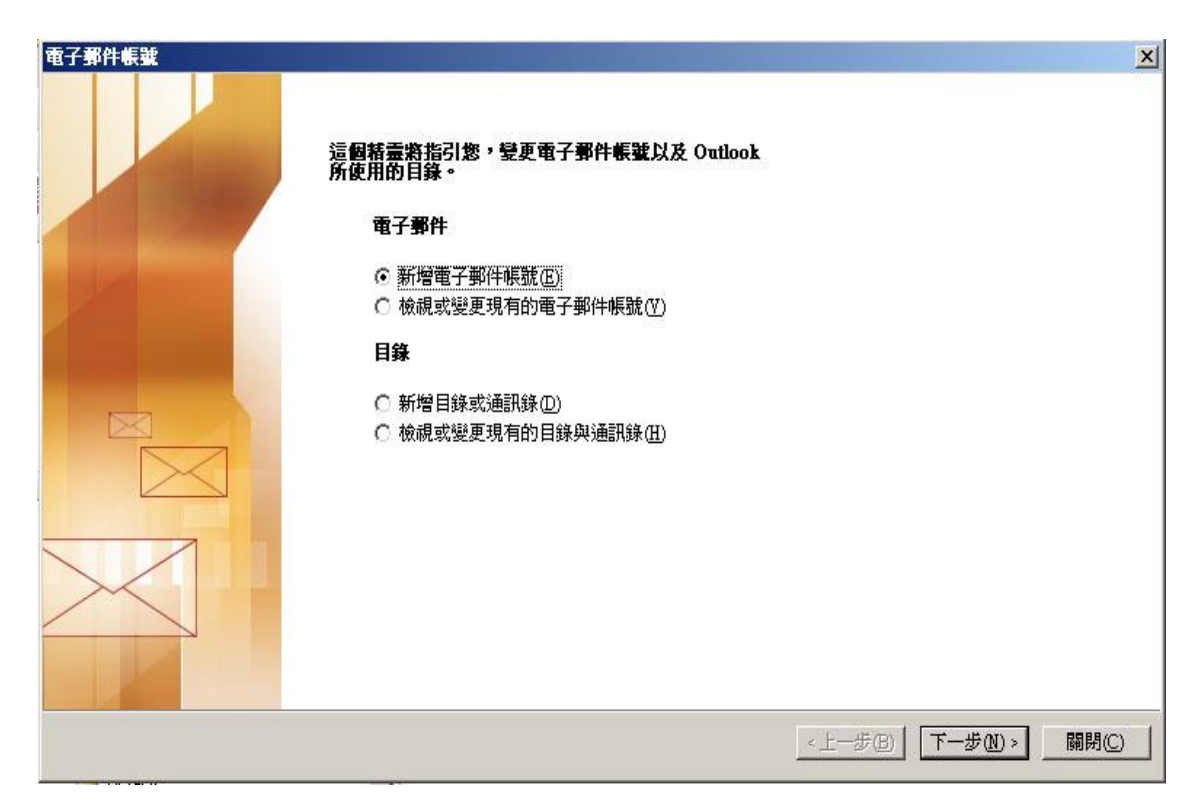

3. 選擇"POP3"為您的伺服器類型,然後按下一步.

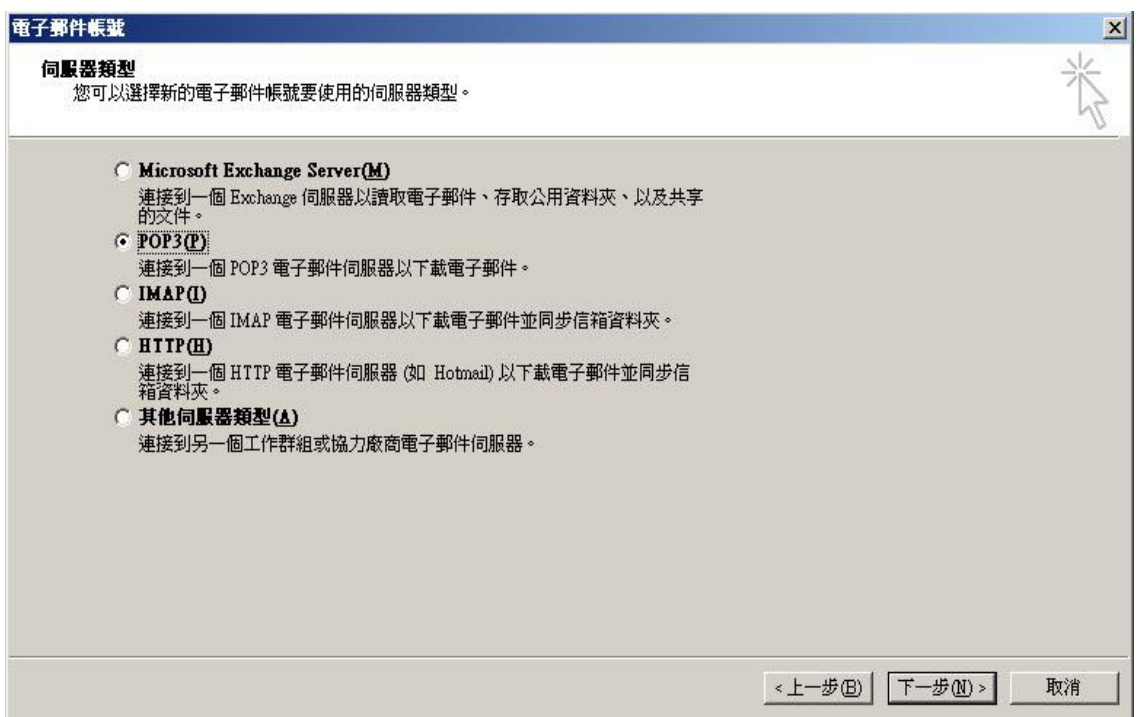

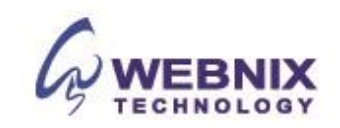

#### Form No: H041009

4. 在電子郵件設定 (POP3) 視窗中,輸入您的資訊,如下所示:

#### 您的姓名

請輸入您的名字和姓氏

## 電子郵寄地址

請輸入您的電子郵寄地址

## 使用者名稱

請再次輸入您的電子郵寄地址

## 密碼

輸入電子郵件帳戶的密碼

## 內送郵件伺服器 (POP3)

輸入 qm1.webnix.com, 或使用提供給您的 Pop3 郵件伺服器位址。(如您的網址名稱是 abc.com-> 您的 Pop3 伺服器: mail.abc.com)

## 外送郵件伺服器 (SMTP)

輸入您的 ISP 的 SMTP 伺服器或 Webnix SMTP 伺服器發送郵件伺服器

## a. 香港 (ISP) 的 SMTP 伺服器:

- 1. Netvigator (smtp.netvigator.com) 6. PacificNet (smtp.pacific.net.hk)
- 2. Biz Netviagtor (corpmail1.netvigator.com) 7. Hutchcity (smtp.hutchcity.com)
- 
- 4. Hong Kong Boardband (smtp.hkbn.net) 9. Pacific One Net (smtp.onebb.net)
- 5. HKNet (smtp.hknet.com)
- 
- 
- 3. i-cable (smtp.i-cable.com) 8. Wharf T&T (smtp.wharftthk.com)
	-

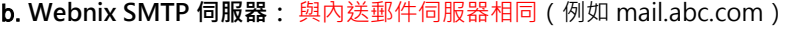

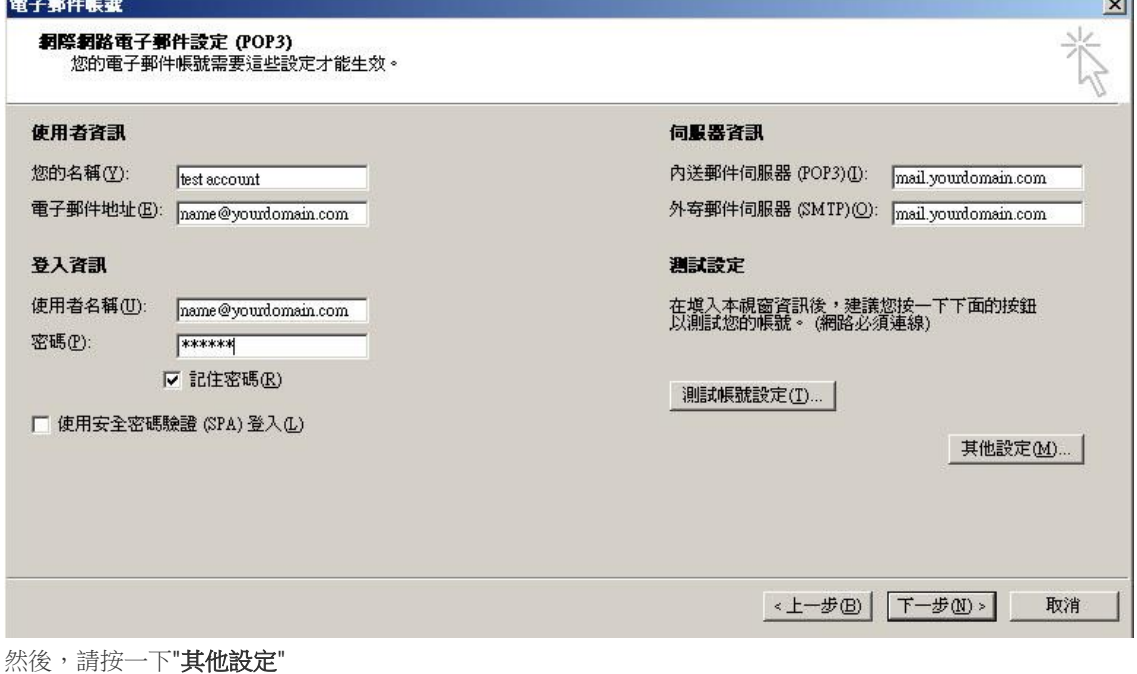

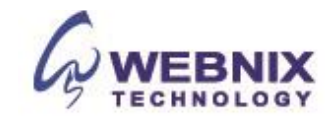

**Side** 

## Form No: H041009

以下設定只是使用 Webnix SMTP 伺服器。如果您選擇使用您的 ISP 的 SMTP 伺服器,可以跳過這一部分,並跳到 步驟 12.

注: 要使用 Webnix SMTP 伺服器發送電子郵件,您必須先得我們啟動您的電子郵件帳戶的 SMTP Relay 才能使用。

- 5. 點選【其他設定】,繼續更進一步的設定 , 點選【外寄伺服器】標籤
- 6. 勾選【我的外寄伺服器(SMTP)需要驗證】
- 7. 並點選【使用與內送郵件伺服器相同的設定】

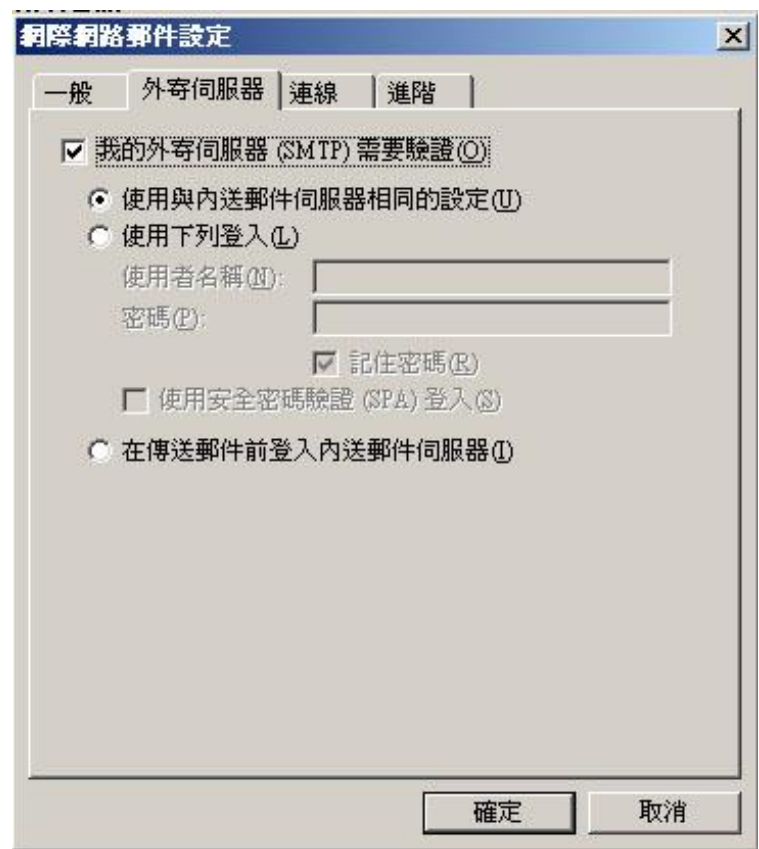

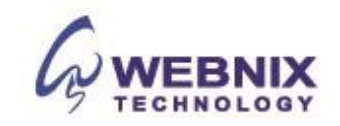

Form No: H041009

- 8. 點選【進階】標籤 · 並更改 "外寄伺服器 (SMTP)"埠 由 25 轉為 6025
- 9. 若要電子郵件的每日備份在我們的伺服器,請選擇"在伺服器上保留一份郵件複本.
- 10. 可視自己的需要移除伺服器上的郵件,在此建議為 2 天 [不建議保留 7 天或以上]
- 11. 按下【確定】。

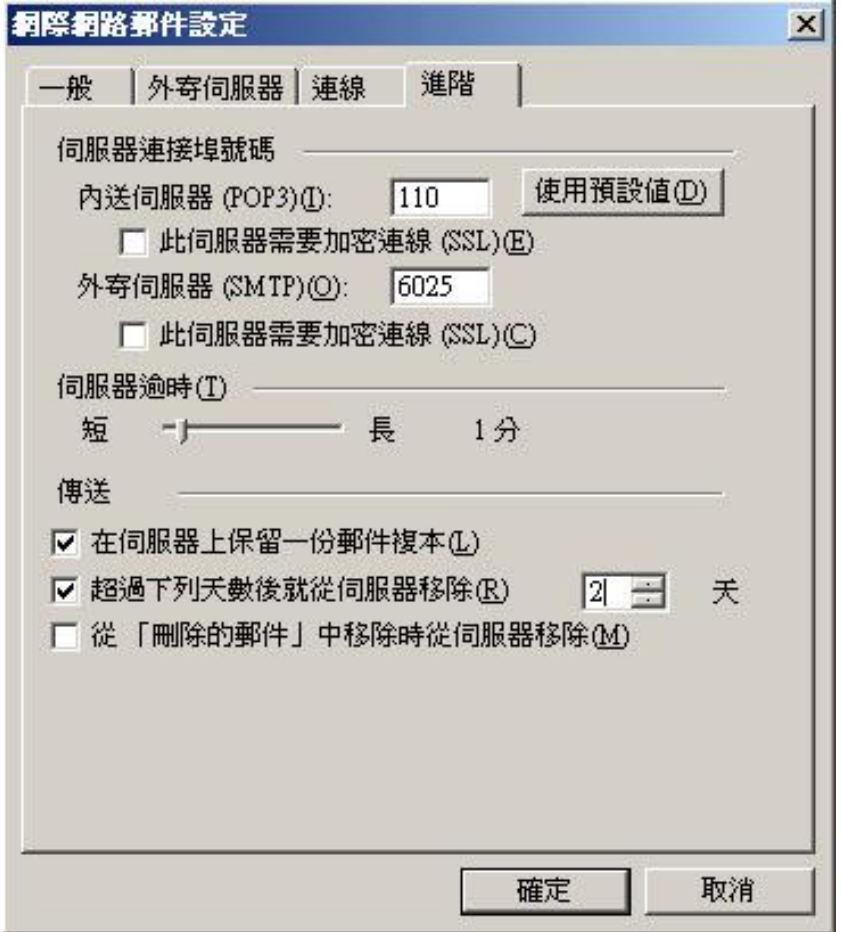

12. 回到此畫面,點選【下一步】。

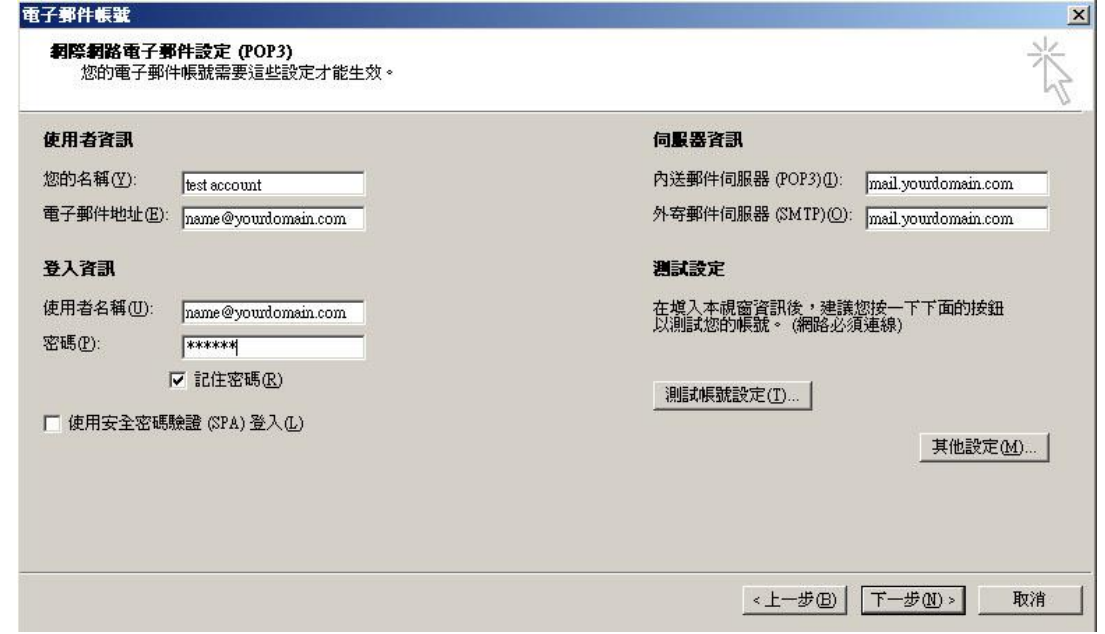

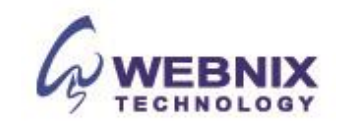

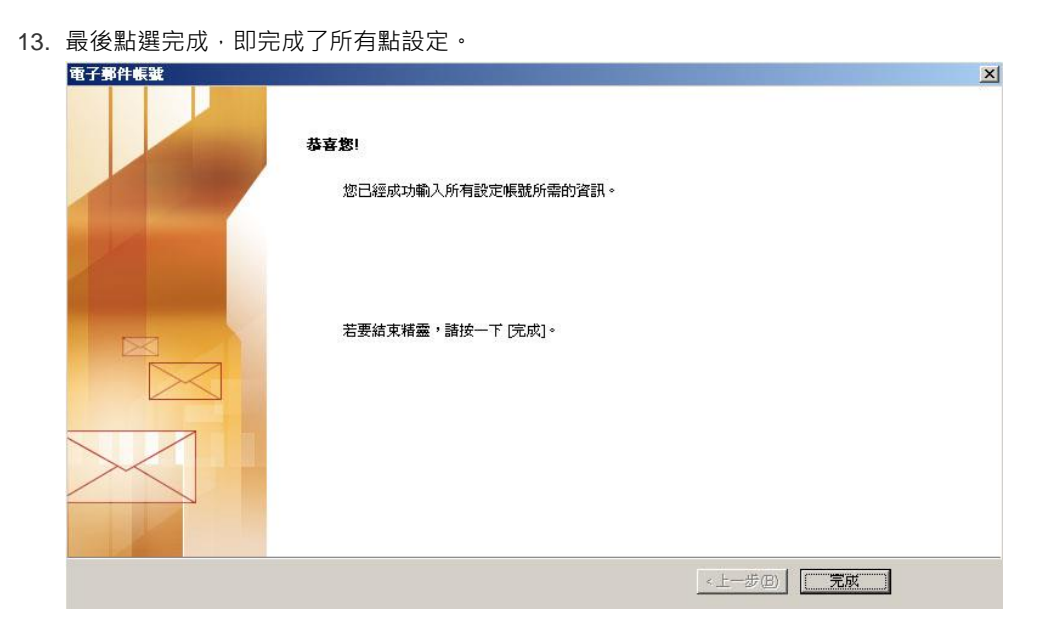

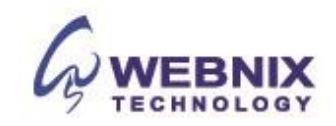